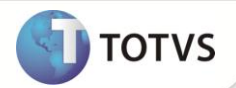

# **Criação do Parâmetro MV\_CTBLBSQ**

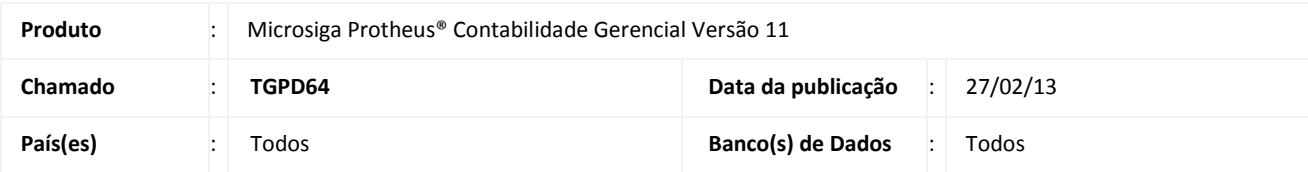

# Importante

Esta melhoria depende de execução do *update* de base *UPDCTB***,** conforme **Procedimentos para Implementação**.

A implementação do parâmetro **MV\_CTBLBSQ** permite suplantar a validação padrão do sistema referente ao **Cadastro de Correlativos**, permitindo alterar registros já existentes ou incluir novos itens. Essa melhoria atende aos clientes afetados por algumas legislações nas quais se enquadram.

### **PROCEDIMENTOS PARA IMPLEMENTAÇÃO**

# Importante

Antes de executar o *update* **UPDCTB** é imprescindível:

- a) Realizar o *backup* da base de dados do produto que será executado o *update* (diretório **\PROTHEUS11\_DATA\DATA** e dos dicionários de dados SXs (diretório **\PROTHEUS11\_DATA\SYSTEM**. Os diretórios acima mencionados correspondem à **instalação padrão** do Protheus, portanto, devem ser alterados conforme o produto instalado na empresa.
- b) Essa rotina deve ser executada em **modo exclusivo**, ou seja, nenhum usuário deve estar utilizando o sistema.
- c) Se os dicionários de dados possuírem índices personalizados (criados pelo usuário), antes de executar o compatibilizador, certifique-se de que estão identificados pelo *nickname*. Caso o compatibilizador necessite criar índices, irá adicioná-los a partir da ordem original instalada pelo Protheus, o que poderá sobrescrever índices personalizados, caso não estejam identificados pelo *nickname*.
- d) O compatibilizador deve ser executado com a **Integridade Referencial desativada\***.

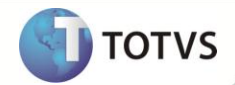

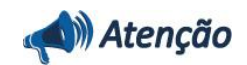

**O procedimento a seguir deve ser realizado por um profissional qualificado como Administrador de Banco de Dados (DBA) ou equivalente!** 

**A ativação indevida da Integridade Referencial pode alterar drasticamente o relacionamento entre tabelas no banco de dados. Portanto, antes de utilizá-la, observe atentamente os procedimentos a seguir:**

- i. No **Configurador (SIGACFG)**, veja se a empresa utiliza **Integridade Referencial**, selecionando a opção **Integridade/Verificação (APCFG60A)**.
- ii. Se **não** há **Integridade Referencial ativa**, são relacionadas em uma nova janela todas as empresas e filiais cadastradas para o sistema e nenhuma delas estará selecionada. Neste caso, **E SOMENTE NESTE**, não é necessário qualquer outro procedimento de ativação ou desativação de integridade, basta finalizar a verificação e aplicar normalmente o compatibilizador, conforme instruções.
- iii. Se **há Integridade Referencial ativa** em **todas** as empresas e filiais, é exibida uma mensagem na janela **Verificação de relacionamento entre tabelas**. Confirme a mensagem para que a verificação seja concluída, **ou**;
- iv. Se **há Integridade Referencial ativa** em **uma ou mais empresas**, que não na sua totalidade, são relacionadas em uma nova janela todas as empresas e filiais cadastradas para o sistema e, somente, a(s) que possui(em) integridade estará(rão) selecionada(s). Anote qual(is) empresa(s) e/ou filial(is) possui(em) a integridade ativada e reserve esta anotação para posterior consulta na reativação (ou ainda, contate nosso **Help Desk Framework** para informações quanto a um arquivo que contém essa informação).
- v. Nestes casos descritos nos itens **iii** ou **iv**, **E SOMENTE NESTES CASOS**, é necessário desativar tal integridade, selecionando a opção **Integridade/Desativar (APCFG60D)**.
- vi. Quando **desativada** a **Integridade Referencial**, execute o compatibilizador, conforme instruções.
- vii. Aplicado o compatibilizador, a **Integridade Referencial** deve ser **reativada**, **SE E SOMENTE SE** tiver sido desativada, através da opção **Integridade/Ativar (APCFG60)**. Para isso, tenha em mãos as informações da(s) empresa(s) e/ou filial(is) que possuía(m) ativação da integridade, selecione-a(s) novamente e confirme a ativação.

#### **Contate o Help Desk Framework EM CASO DE DÚVIDAS!**

1. Em **Microsiga Protheus® TOTVS Smart Client**, **U\_UPDCTB** no campo **Programa Inicial**.

# Importante

Para a correta atualização do dicionário de dados, certifique-se que a data do *UPDCTB* seja igual ou superior a **26/02/13**.

- 2. Clique em **Ok** para continuar.
- 3. Ao confirmar é exibida uma mensagem de advertência sobre o *backup* e a necessidade de sua execução em **modo exclusivo**.
- 4. Clique em **Processar** para iniciar o processamento. O primeiro passo da execução é a preparação dos arquivos, conforme mensagem explicativa apresentada na tela.
- 5. Em seguida, é exibida a janela **Atualização concluída** com o histórico (*log*) de todas as atualizações processadas. Nesse *log* de atualização são apresentados somente os campos atualizados pelo programa. O *update*/compatibilizador cria os campos que ainda não existem no dicionário de dados.

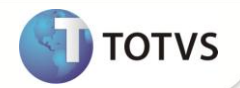

- 6. Clique em **Gravar** para salvar o histórico (*log*) apresentado.
- 7. Clique em **Ok** para encerrar o processamento.

## **ATUALIZAÇÕES DO UPDATE**

1. Criação de **Parâmetros** no arquivo **SX6 – Parâmetros**:

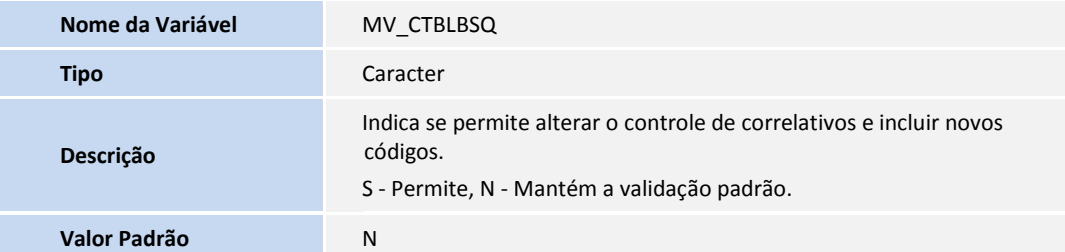

### **PROCEDIMENTOS PARA UTILIZAÇÃO**

- 1. No módulo **Contabilidade Gerencial (SIGACTB)** acesse **Atualizações/Arquivos/Controle Correl. (CTBA110)**.
- 2. Clique em **Incluir**.
- 3. Informe os dados conforme orientação do *help* de campo.
- 4. Confira os dados e confirme.

## **INFORMAÇÕES TÉCNICAS**

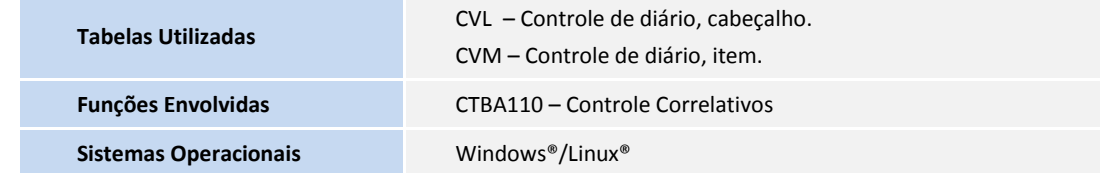